1. Откройте банк вопросов:

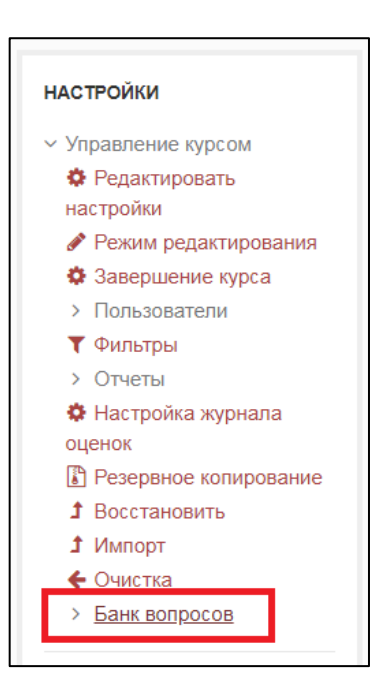

2. Выберите необходимую категорию:

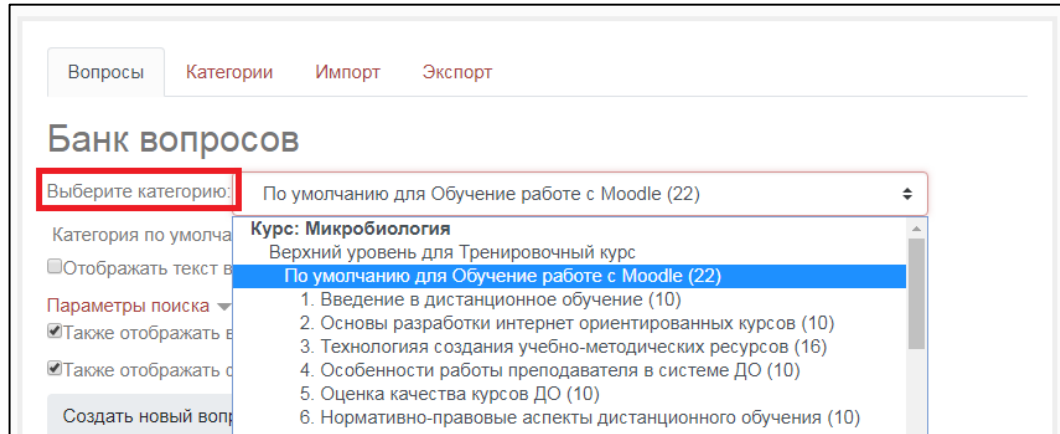

3. Нажмите серую кнопку «Создать новый вопрос…»:

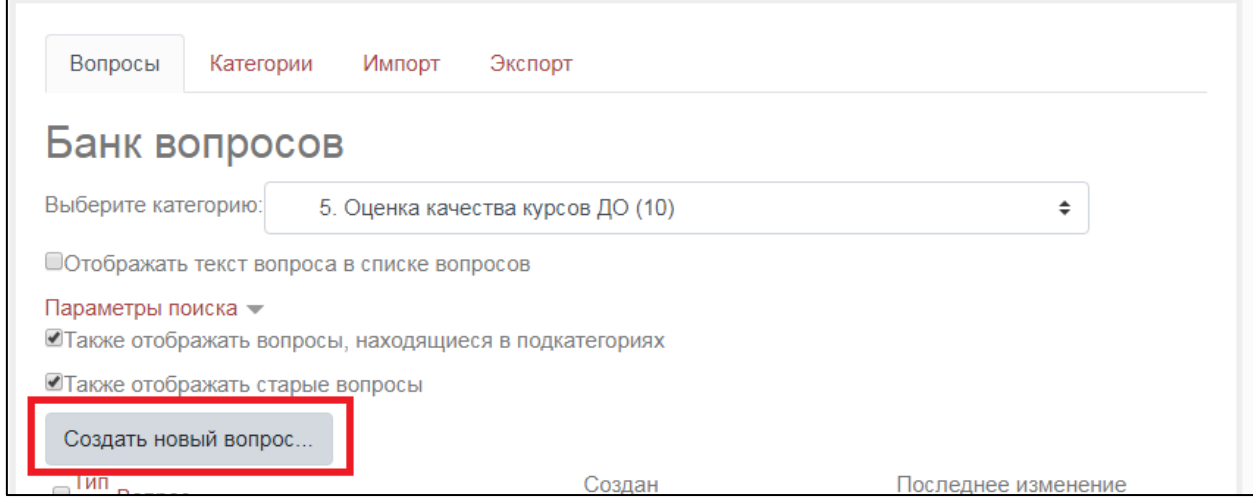

4. Выберите тип вопроса «Множественный выбор» и нажмите кнопку «Добавить»:

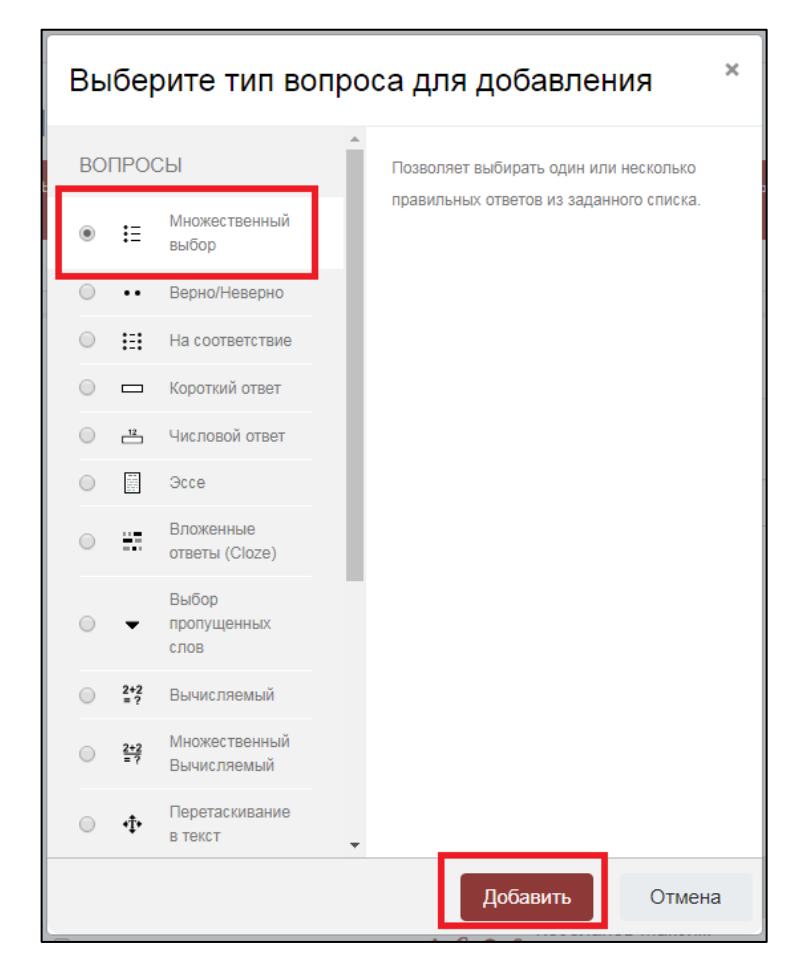

5. В поле «Название вопроса» и «Текст вопроса» добавьте вопрос:

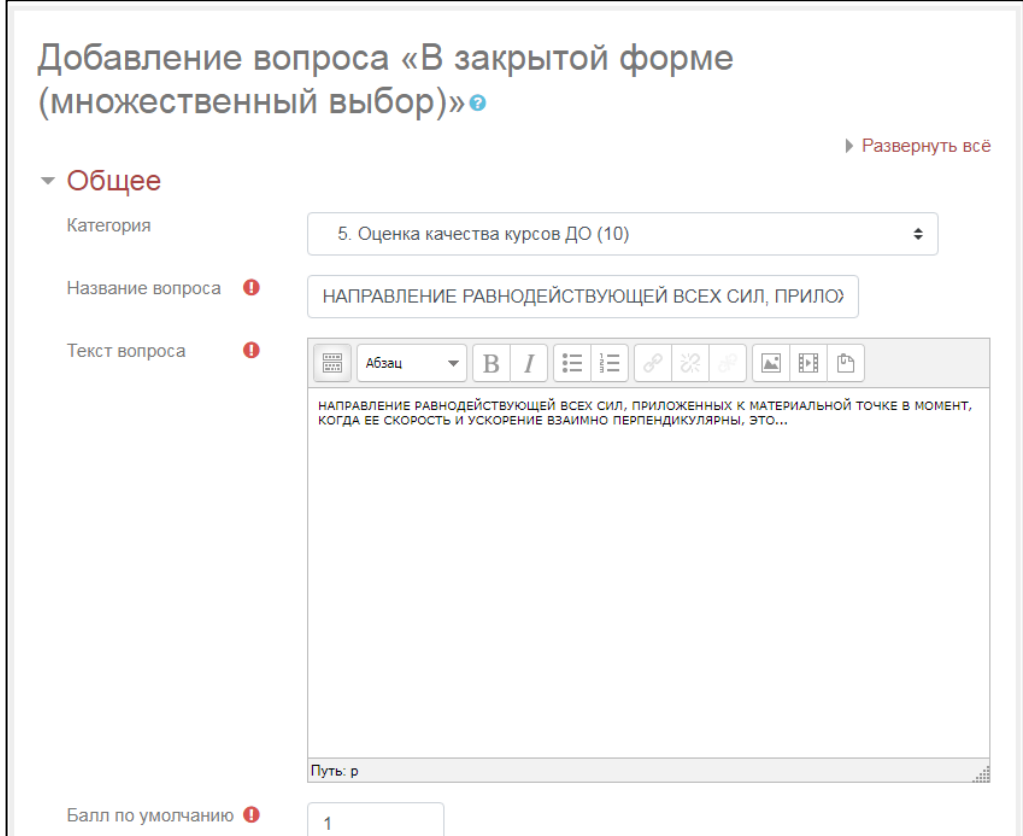

6. Установите курсор в то место, куда вам необходимо добавить изображение и нажмите кнопку «Вставить/редактировать изображение»:

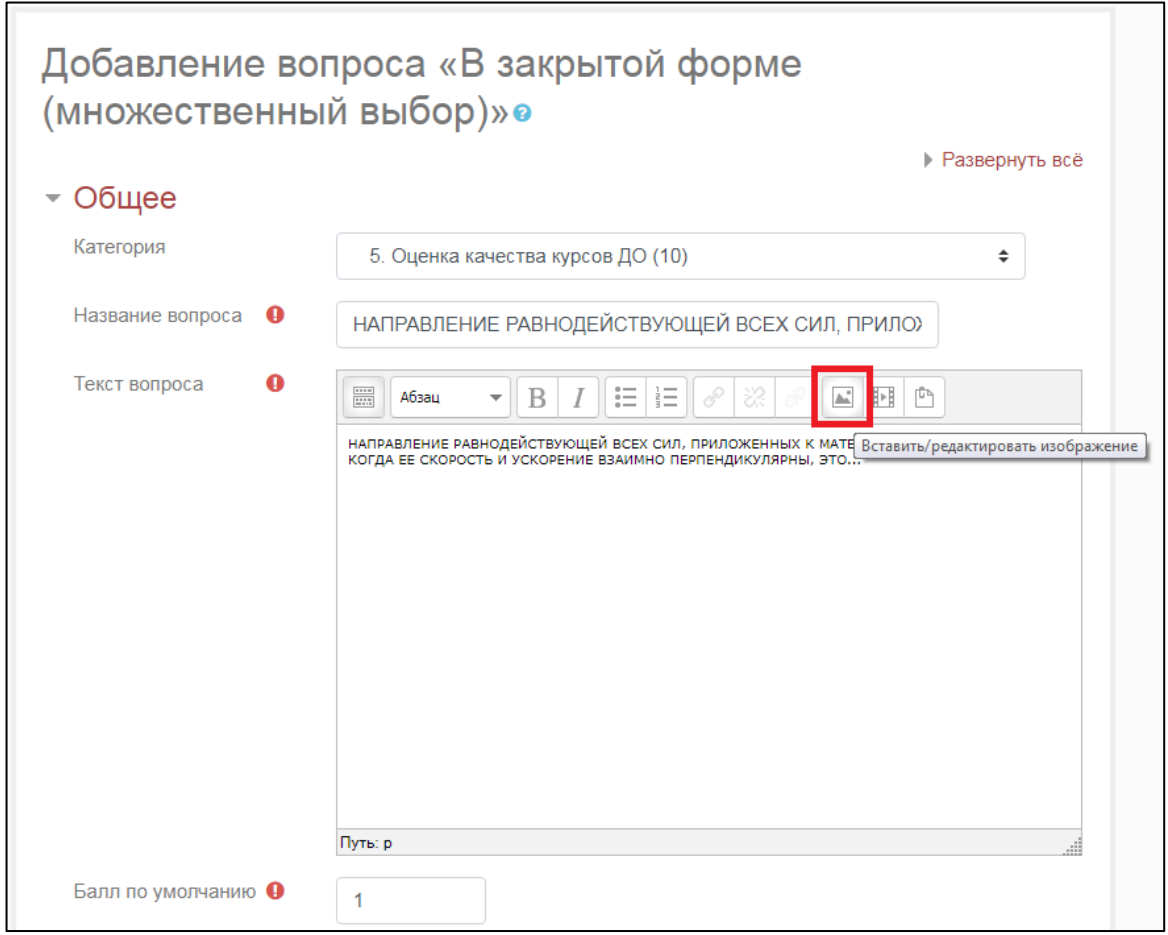

7. В открывшемся окне нажмите «Найти или загрузить изображение»:

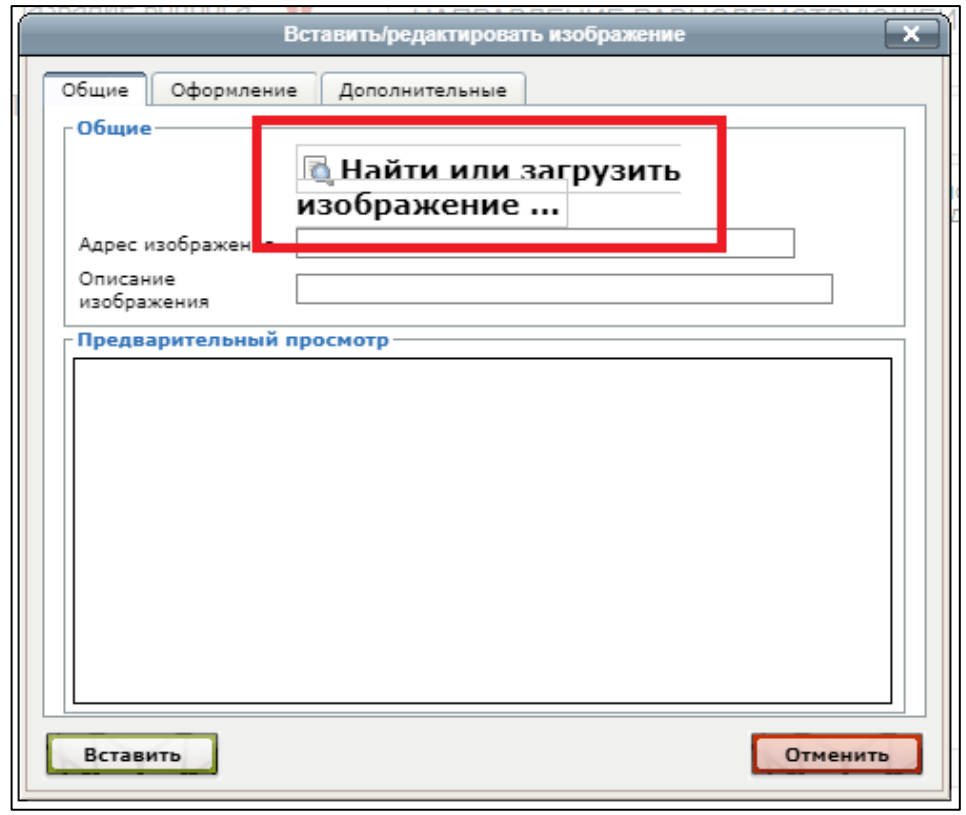

8. В открывшемся окне нажмите кнопку «Выберите файл»:

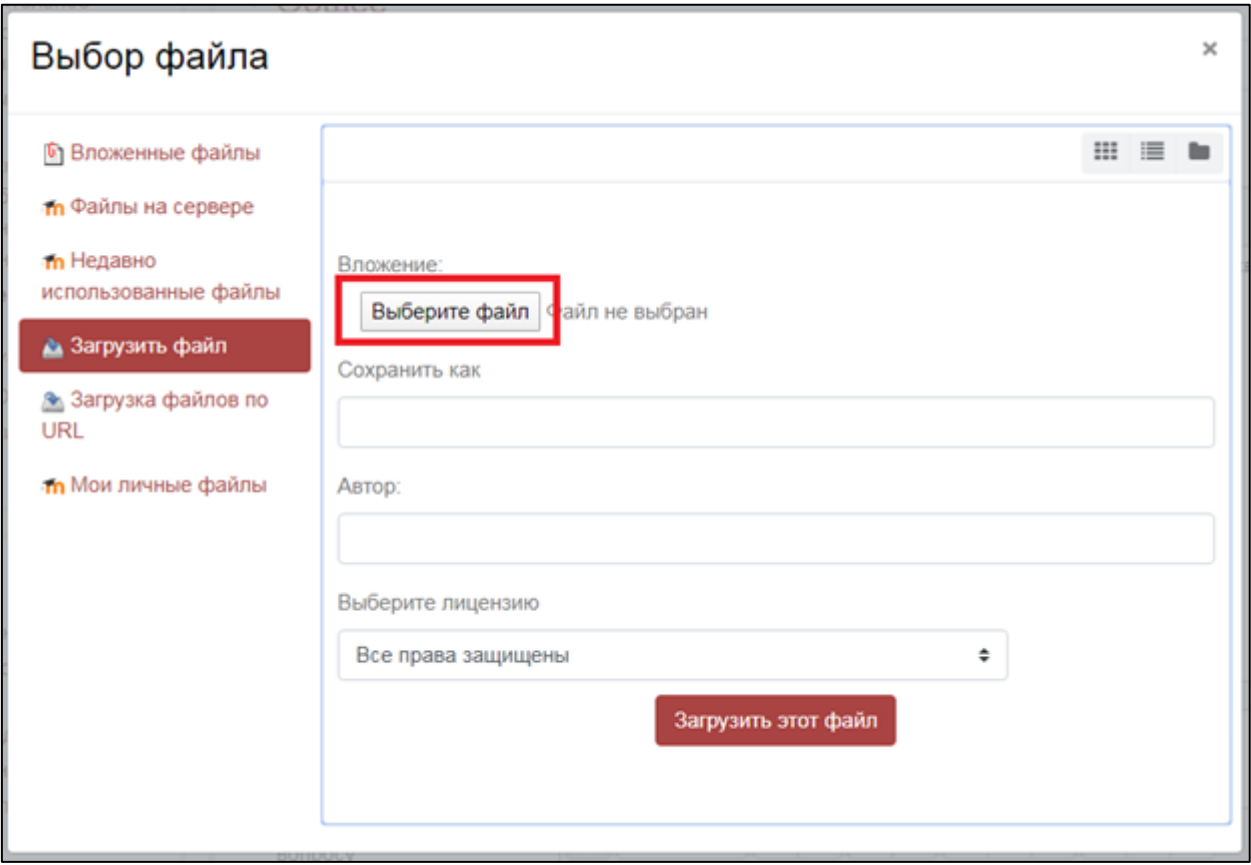

9. Найдите изображение, которое необходимо добавить в вопрос и нажмите кнопку «Открыть»:

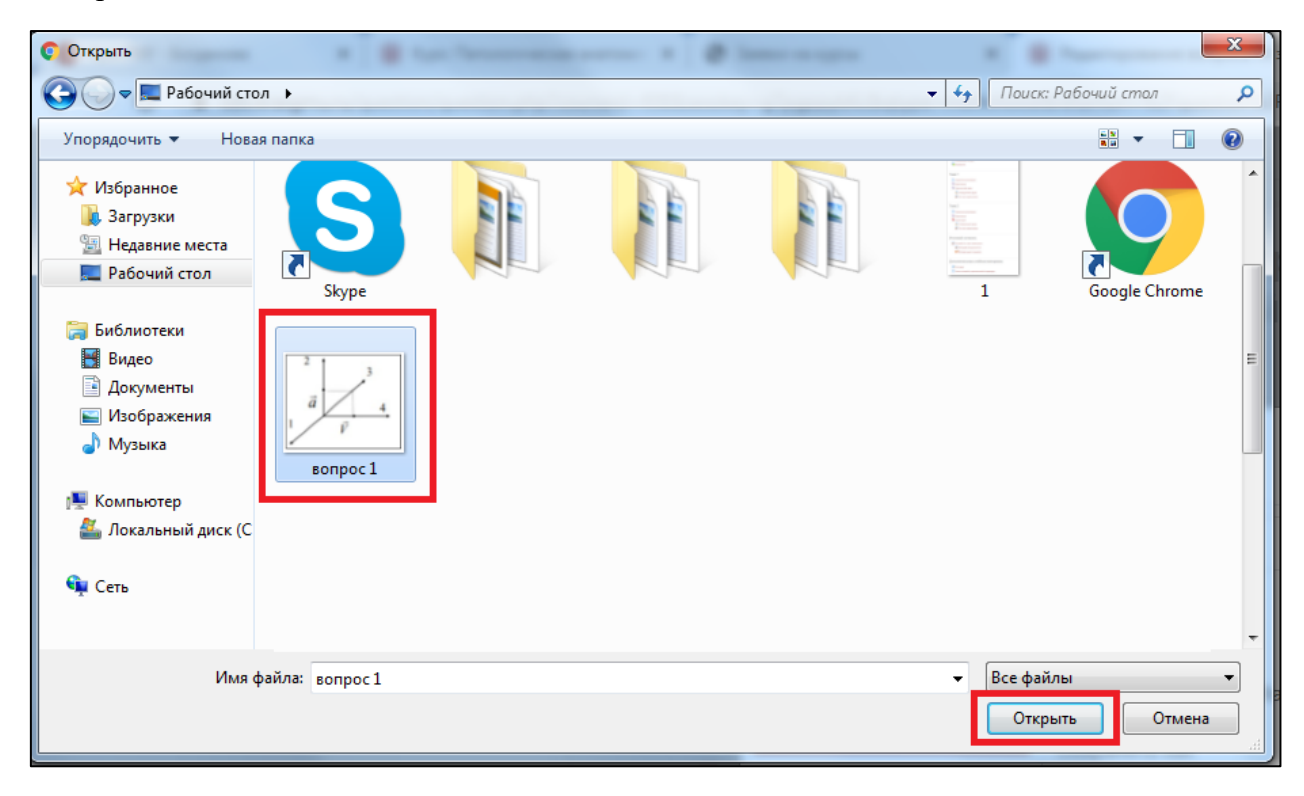

10. Затем нажмите кнопку «Загрузить этот файл»:

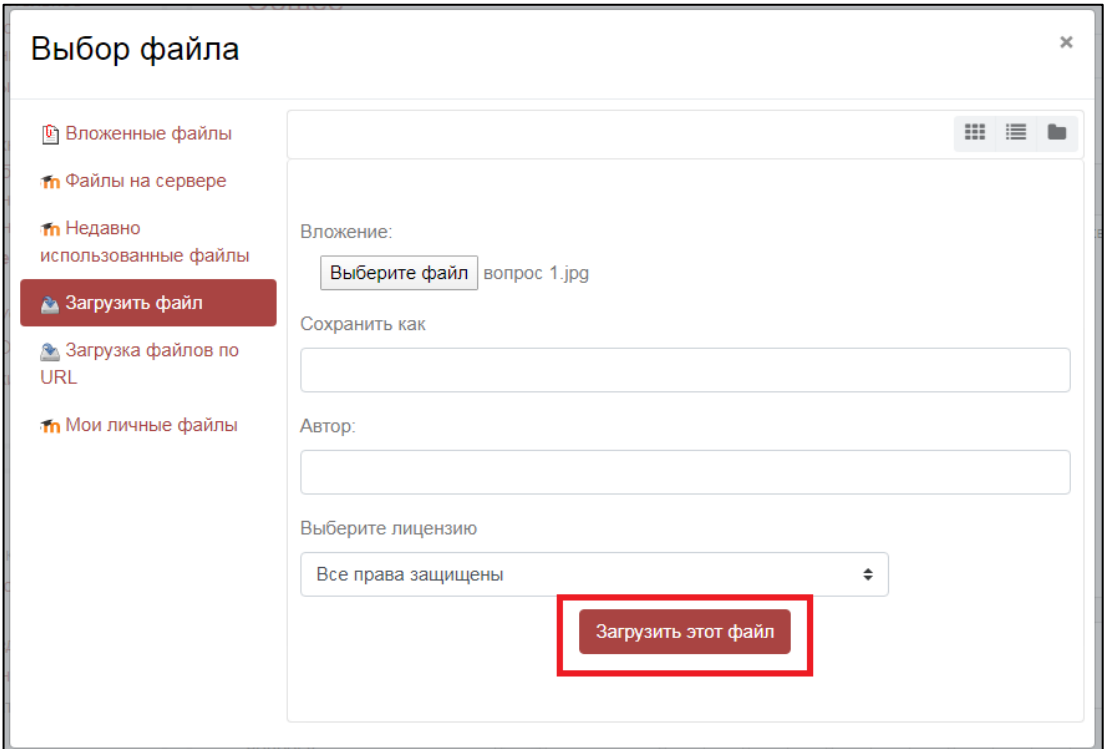

11. Нажмите кнопку «Вставить», затем «Ок»:

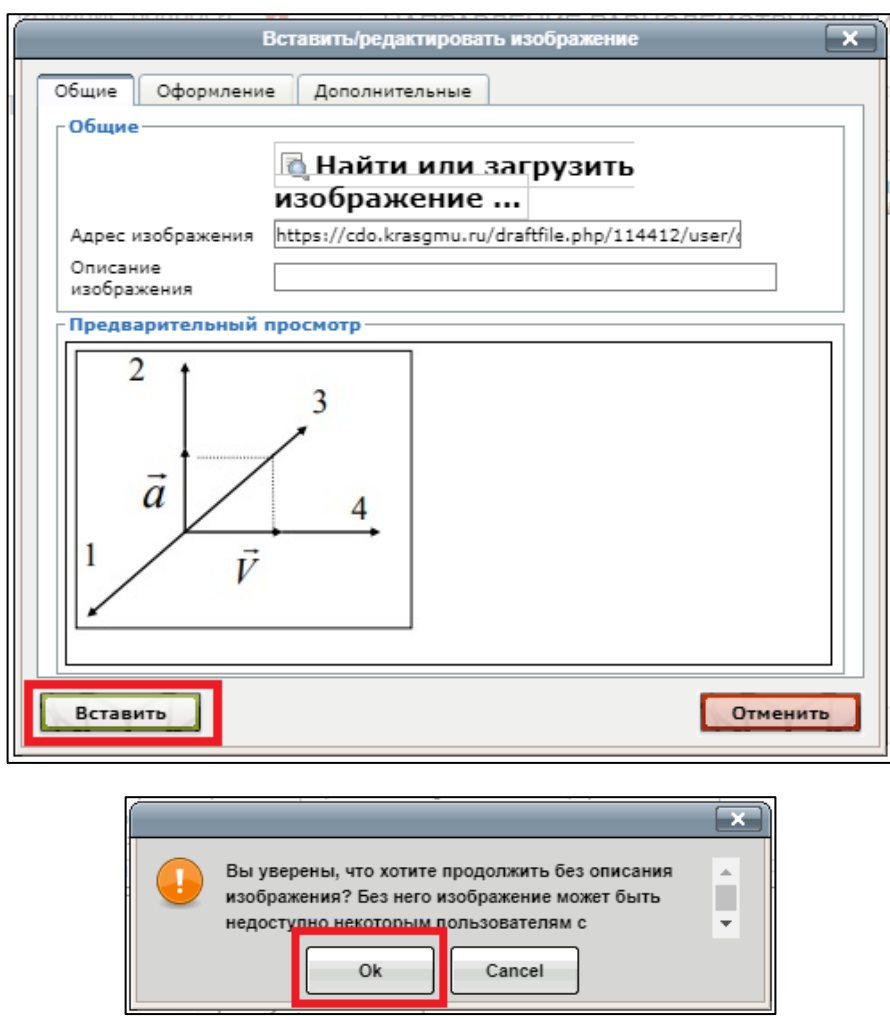

12. После добавления изображения, вопрос будет выглядеть следующим образом:

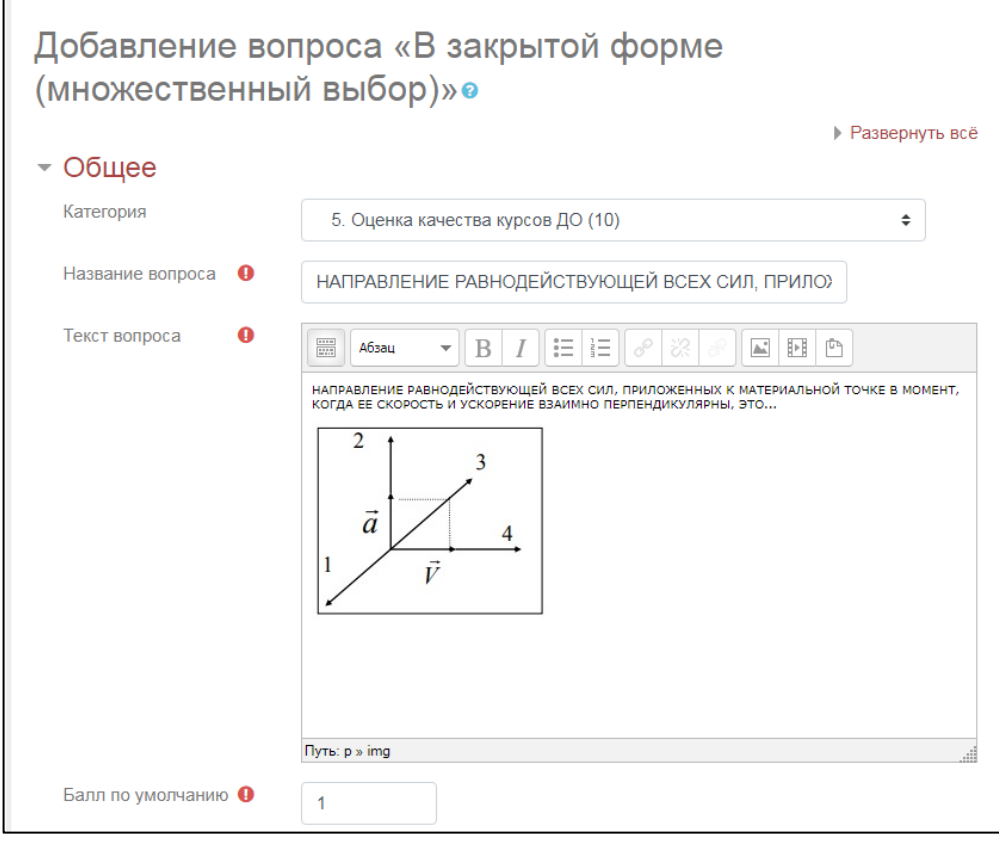

13. Введите варианты ответов, возле верного ответа выберите оценку – 100%:

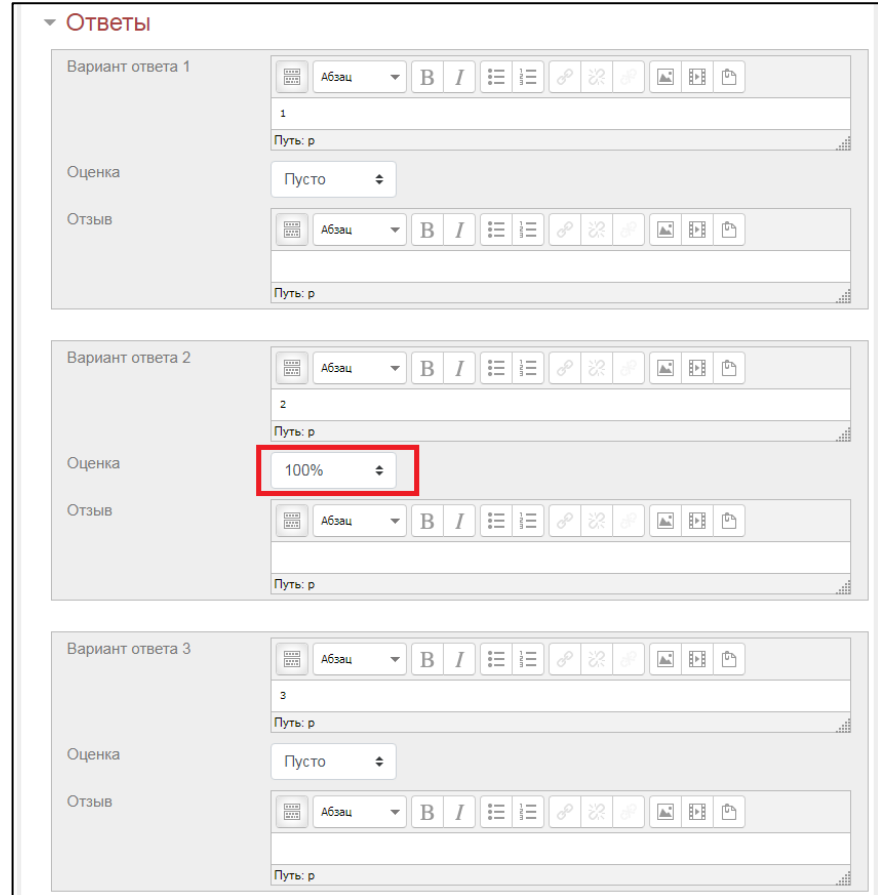

## 14. Сохраните вопрос:

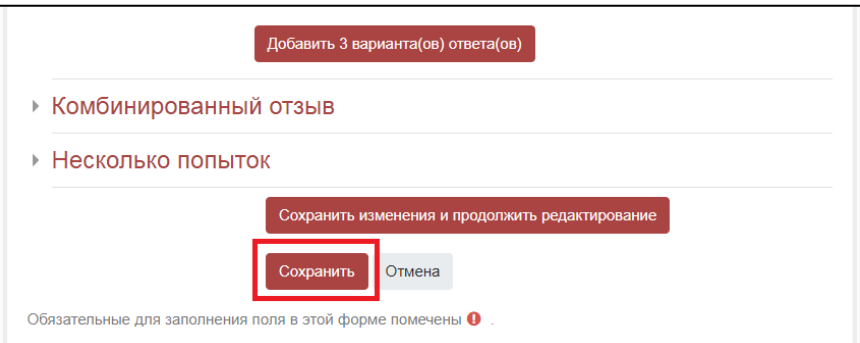

## Вопрос готов:

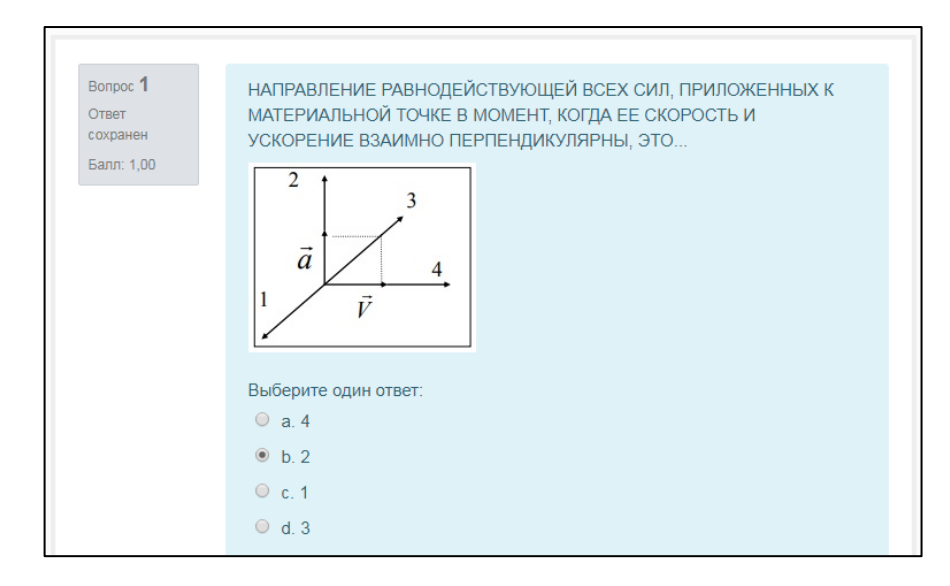